# **DDS-CAD Technik-Telegramm**

Ausgabe November 2011

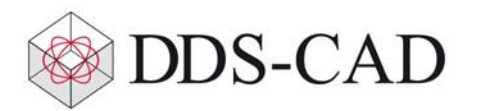

Das DDS-CAD Technik-Telegramm,

viel Spaß beim Lesen der neuen Ausgabe unseres DDS-CAD Technik-Telegramms. Wir hoffen, dass für Sie mit unseren nachfolgenden Tipps und Tricks das Arbeiten mit DDS-CAD um einiges effizienter und interessanter wird.

#### 1. **Import von PDF-Dateien**

Da immer häufiger Planungszeichnungen als PDF-Dateien weitergegeben werden, haben wir auf vielfachen Wunsch nun den Import von PDF-Dateien in DDS-CAD implementiert. Diese Funktion ermöglich Ihnen nun das Planen auf Basis von PDF-Dateien ohne zusätzliche Konvertierung.

Das PDF-Format wurde von Adobe zur plattformunabhängigen Weitergabe elektronischer Dokumente entwickelt. Die Nutzung für den Zeichnungsaustausch ist grundsätzlich möglich, widerspricht aber eigentlich dem Bestimmungszweck dieses Dateiformates. Wir empfehlen daher, PDF-Daten lediglich als Grundlage für kleinere Projekte oder eine Entwurfsplanung zu benutzen. Für die Erstellung präziser und umfangreicher Ausführungsoder Werksplanungen hingegen halten wir gängige CAD-Formate wie DXF, DWG und IFC für die bessere Wahl. PDF stellt keinen adäquaten Ersatz dieser Formate dar. Daher sollten Sie für die genannten Planungszwecke auf jeden Fall die erwähnten CAD-Formate für den Datenaustausch bevorzugen. Die Ausgabe Ihrer Planungszeichnungen im PDF-Format zum Zwecke der Projekt-Dokumentation (in Ihrem Hause und für Ihren Kunden) sowie zum Plotten ist dagegen sehr sinnvoll, da der Empfänger kein CAD-System zum Öffnen der Daten benötigt.

Bitte beachten Sie: Beim Import von PDF-Dateien ins DDS-Modell kann DDS-CAD auch darin enthaltene Linien und Punkte für die Fangfunktionen erkennen. In sehr großen und komplexen Zeichnungen führt dies jedoch zu einer hohen Belastung des Prozessors. Bildaufbau und andere Reaktionen von DDS-CAD können verlangsamt werden.

Da für das PDF-Format keine Regeln für die Skalierung existieren, wird die Zeichnung nach dem Import nicht maßhaltig sein. Mit dem neuen Skalierungsrechner in DDS-CAD können Sie den benötigten Skalierungsfaktor schnell und einfach berechnen um korrekte Abmessungen zu erhalten.

### 2. **Der neue Skalierungsrechner**

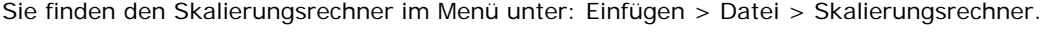

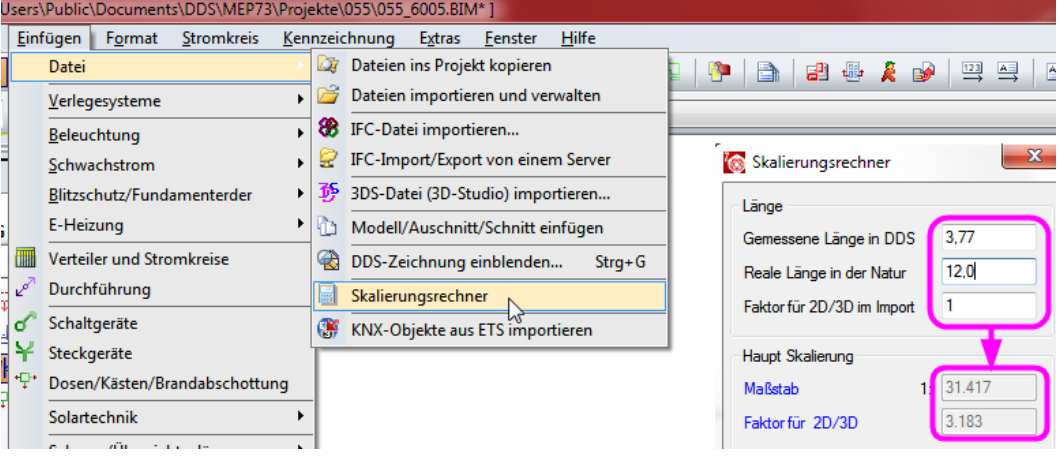

Messen Sie einfach in der Importierten Zeichnung eine bekannte Strecke, tragen Sie diesen Wert und die reale Länge in den Skalierungsrechner ein und übertragen das Ergebnis in die Skalierung der Zeichnung.

#### 3. **Kollisionen schon während des Zeichnens vermeiden**

nach unten jeweils ein Beispiel für Lüftungskanäle und Kabelbahnen:

Die Kollisionskontrolle von DDS-CAD bei bestehenden Kanal-, Rohr- und Verlegesystemnetzen kennen Sie sicherlich. Wir haben diese Funktion nun im Zeichnungsprozess vorverlegt, damit Kollisionen erst gar nicht entstehen. Das zeitintensive Nachbearbeiten der Trassen entfällt somit. Sobald Sie sich beim Zeichnen einer bestehenden Trasse auf gleicher Höhe nähern, werden verschiedene Optionen angeboten. Sie können mit einem Klick die gewünschte Konstruktionsweise auswählen. Fahren Sie dann einfach mit dem Zeichnen fort. DDS-CAD erledigt den Rest für Sie automatisch. Hier sehen Sie von oben

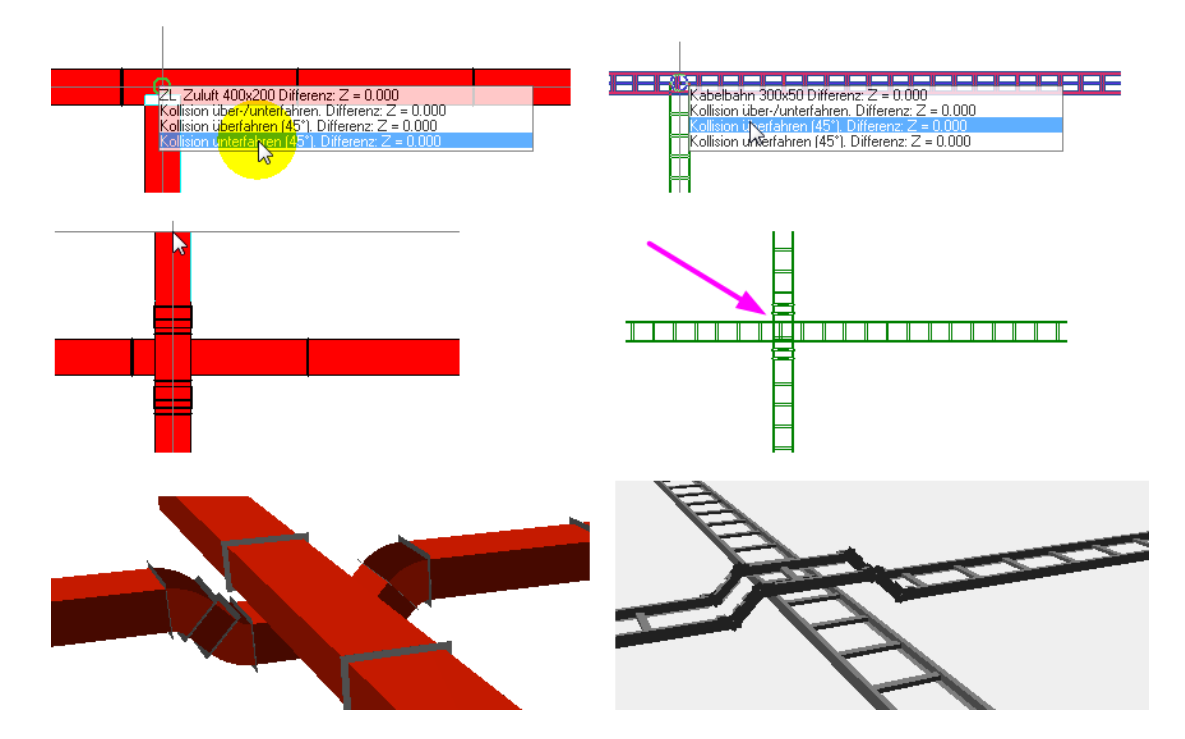

## 4. **Bleiben wir gleich beim Thema 3D-Ansicht: Die neue 'Orbit'-Navigation**

Damit Sie direkt beim Umschalten in die 3D-Ansicht direkt an die Stelle gelangen, die Sie interessiert, selektieren Sie vorher das darzustellende Bauteil. Hier im Beispiel ist ein Lüftungsbogen markiert:

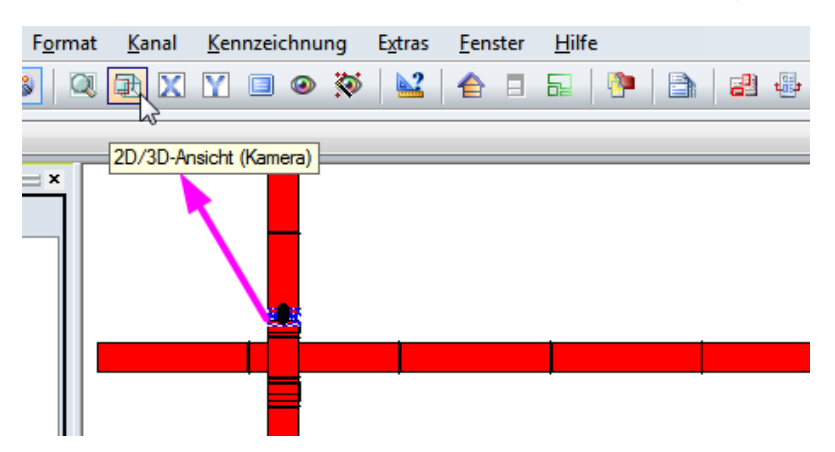

Die Ansicht springt nun direkt zu dem Bauteil, und auch der Mittelpunkt der Drehachsen liegt dort! Sie brauchen somit die Stelle, die Sie interessiert nicht mehr selber zu suchen.

Bei gedrückter mittlerer Maustaste können Sie nun das 3D-Modell im 'Orbit-Modus' drehen und das Bauteil bleibt im Mittelpunkt des Blickfeldes:

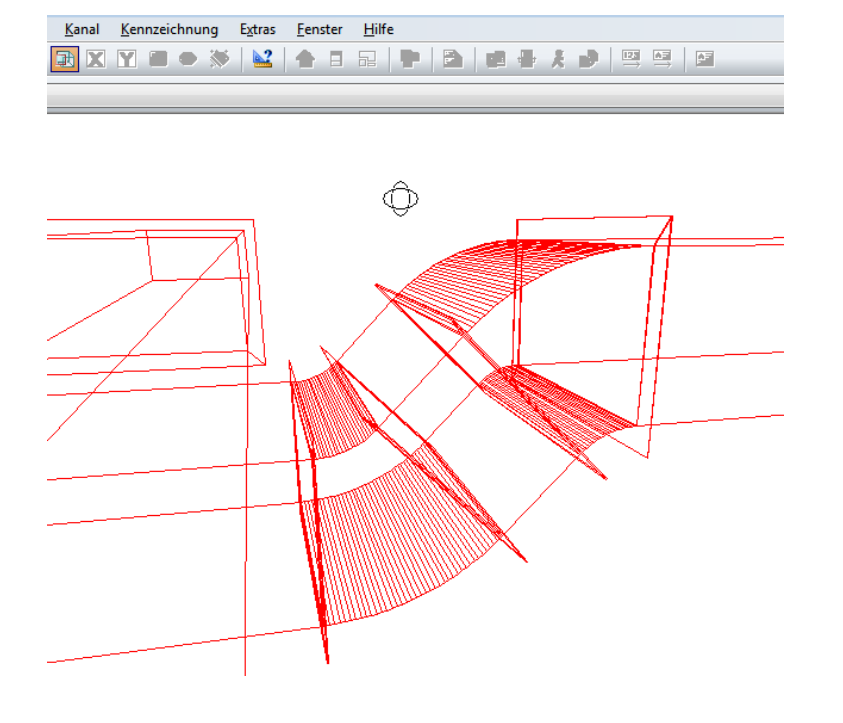

Wenn Sie die altbekannte 3D-Funktion nutzen wollen, finden Sie sie im Menü unter: Ansicht > 2D/3d Ansicht (Isometrie)

2D/3D-Ansicht (Isometrie)  $Shift + Strq + 2$ 

PS: Die Orbitfunktion erstellt im DDS-Explorer eine Präsentation namens "Kamera" wohingegen die isometrische 3D-Ansicht die Präsentation "Isometrie" erstellt.

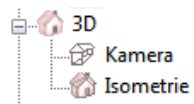

Liebe Chefs und Abteilungsleiter: Haben auch alle DDS-Anwender Ihres Unternehmens diese E-Mail bekommen? Falls nicht, reichen Sie bitte dieses Telegramm an die betreffenden Personen weiter. Wenn Sie möchten, dass Ihre Mitarbeiter das Technik-Telegramm direkt bekommen, teilen Sie uns bitte in einer kurzen Antwort die Namen und E-Mail-Adressen mit.

Falls diese E-Mail bei Ihnen nicht korrekt oder ohne Bilder angezeigt wird, hier können Sie das Technik-Telegramm als PDF-Datei herunterladen: Download Technik-Telegramm als PDF-Datei

Sie interessieren sich für Fragen rund um DDS-CAD und möchten mit uns diskutieren oder Ihre Ideen einbringen? Nutzen Sie unser Kundenforum. Registrieren Sie sich unter: forum.dds-cad.com. Wir freuen uns auf Sie.

Mit herzlichen Grüßen nach Ascheberg

Ihr Team der DDS-CAD-Hotline

**Data Design System GmbH** An der Hansalinie 48-50 D-59387 Ascheberg, Germany Tel.: +49 (0)2593/919 266 Fax: +49 (0)8238/966 772 http://www.dds-cad.com technik-telegramm@dds-cad.de

Dieser Newsletter ist ein kostenloser Service der Data Design System GmbH, Ascheberg.

Wenn Sie diesen Newsletter nicht mehr erhalten möchten, beantworten Sie ihn bitte mit dem Betreff 'Abmelden'.

Data Design System GmbH | An der Hansalinie 48-50 | D-59387 Ascheberg, Germany | Geschäftsführer: Nils Kverneland | Steuer-Nr. 333/5958/0112, UST-ID-Nr. DE 199 782 469, Eingetragen beim Amtsgericht Coesfeld HRB 7160 | Tel.: 0 25 93 - 919 964 | Fax: 0 25 93 - 919 966 | E-Mail: info@dds-cad.de

Die Beiträge und Abbildungen in diesem Newsletter sind urheberrechtlich geschützt. Vervielfältigung, Bearbeitung und Verbreitung oder sonstige Verwertung der Inhalte außerhalb der Grenzen des Urheberrechtes sind nicht gestattet.

Haftungshinweis: Trotz sorgfältiger inhaltlicher Kontrolle übernehmen wir keine Haftung für die Inhalte externer Links. Für den Inhalt der verlinkten Seiten sind ausschließlich deren Betreiber verantwortlich.